# **ViewSonic®**

## **VNB103 NetBook**

**- User Guide**

**-** 使用手冊 (簡中)

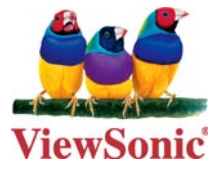

**Model No. : VS13104**

#### 使用注意事项

请仔细阅读使用注意事项。请遵照产品说明书的警告标志和提示说明进行操作。

- 清洁电脑前请先关机,并移开电源适配器及内部电池。请勿使用任何化学 清洁剂擦拭液晶显示屏。 **1.**
- 连接电源适配器使用时,应遵照各机器额定输入电压电流标示,使用相符 的电源适配器,请勿使用非本产品配备的任何电源适配器。 **2.**
- 开机前,请检查各项外围设备是否都已经连接妥当。 **3.**
- 在安装或是移除不支持热插拔的外设时,请先关闭电源。 **4.**
- 不可丢掷电脑及相关组件,应将电脑放置在稳定的桌面及小孩拿不到的地 方。 **5.**
- 请勿试图拆开机器,非专业人员自行拆开机器可能造成机器故障,所购买 的产品保修将失效。 **6.**
- 电池更换不当会有爆炸的危险,请使用厂家配套的同类型电池来更换。 **7.**
- 电池内部有少许有害物质,请勿任意丢弃,请将损坏或废置的电池,依照 废弃物管理办法回收处理。 **8.**
- 请勿将电脑放置在阳光直接照射的地方,以避免电子零件提早老化。 **9.**
- 避免在灰尘飞扬或是环境脏乱的场所使用电脑(灰尘容易引起系统故 障)。 **10.**
- 避免将电脑放置在磁性物质附近(譬如音箱及电视等)。 **11.**
- 请勿将电脑放置在过冷(5℃以下)或过热(35℃以上)的环境中,否则可 能导致无法正常开机运行。 **12.**
- 建议使用电脑时环境温度勿超过摄氏35度。 **13.**
- 当电脑正常运行或充电时,会将系统正常散发的热量散逸到表面,电源适 配器在正常使用时仍可能发出高热,因此请勿将电脑及电源适配器长时间 放置在膝上或是身体的任一部位,以避免高温可能造成的身体不适。 **14.**
- 请勿将任何物品塞入电脑机件内,以避免引起机件短路或是电路损毁。请 勿泼洒任何液体到本产品上。 **15.**
- 请勿在硬盘尚在运行时移动电脑,需要带着电脑在家或是办公室走动的时 候,电脑必须是在待机或是休眠的状态。 **16.**
- 硬盘最脆弱的时候是在开机及关机的时候。建议关机后等待约三十秒再移 动电脑。 **17.**
- 请注意携带电脑所使用的背包必须具备防碰撞的缓冲衬垫,放置电脑时请 勿放置过多物件,避免压坏电脑液晶显示屏。 **18.**
- 定期备份硬盘内的重要数据,可降低因硬盘损坏所造成的不便与数据丢 失。 **19.**
- 定期更新主机的固件及驱动程序,以保持您的电脑获得最佳的兼容性与稳 定性。 **20.**

**ViewSonic** VNB103

#### 中国电子信息产品污染控制标识要求

本产品有毒有害物质或元素的名称及含量标识如下表:

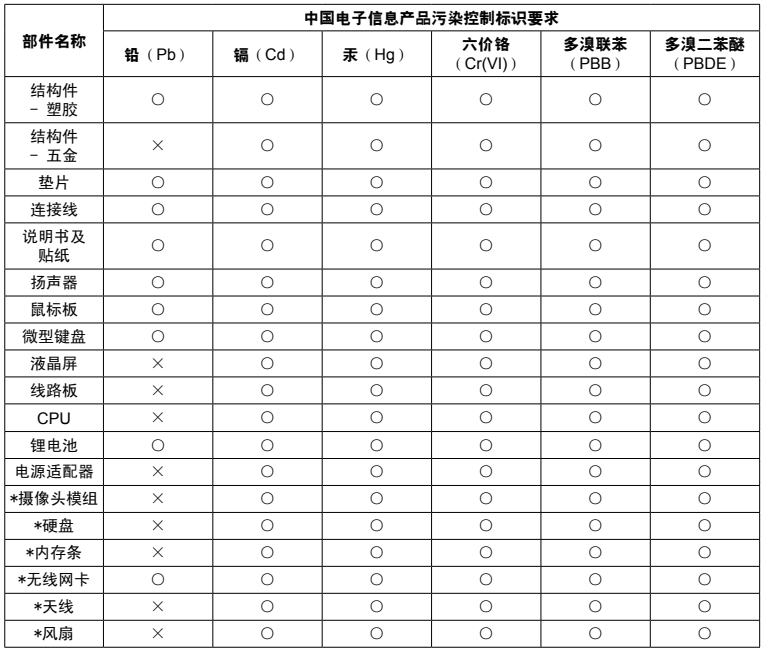

○:表示该有毒有害物质在该部件所有均质材料中的含量均在《电子信息产品中 有毒有害物质的限量要求标准》标准规定的限量要求以下。

×:表示该有毒有害物质至少在该部件的某一均质材料中的含量超出SJ/ T11363-2006《电子信息产品中有毒有害物质的限量要求》规定的限量要求。 环保使用期限说明

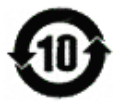

此电子信息产品在说明书所述的使用条件下使用本产品,含有的有 毒有害物质或元素不致发生外泄, 不致对环境造成污染或对人身 、 财产造成严重损害的期限为10年。

**ViewSonic** VNB103 ii

#### 版权信息

版权所有© ViewSonic® Corporation, 2009。保留所有权利

Microsoft<sup>®</sup>、Windows<sup>®</sup>、Windows<sup>®</sup> NT 和Window<sup>®</sup> 徽标是Microsoft<sup>®</sup> Corporation 和美国和其它国家的注册商标。

ViewSonic®、三鸟徽标、OnView®、ViewMatchTM和ViewMeter®是ViewSonic® Corporation 的注册商标。

Intel®, Pentium®, 和 Atom™ 均为 Intel® Corporation 的注册商标。

免责声明: ViewSonic Corporation 将不对此文档中出现的技术、编辑错误或疏忽 负责;也不对因提供本材料、或因产品的性能以及使用此产品造成的偶发或引发 的损失负责。鉴于产品的不断改进,ViewSonic Corporation 保留修改产品规格 权利,恕不另行通知。此文文件中的内容可能不在通知用户的情形下进行更改。

未经Viewsonic Corpoation 事先书面许可,不得为任何目的、以任何方式复制、 翻版或传播此文件的任何部分。

#### 产品注册

为满足您未来的需要并使您在第一时间内收到附加产品信息,请在以下因特网地 址注册您产品: www.viewsonic.com。您也可以使用ViewSonic 向导光盘来打印 注册表,填写后可将其邮寄或传真至ViewSonic。

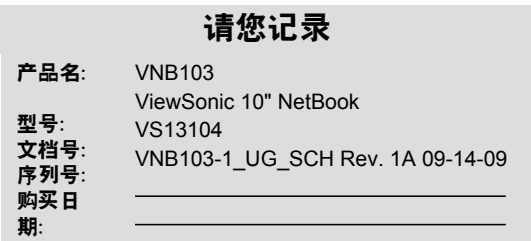

#### 产品寿命结束后的处理方法

Viewsonic非常关心对环境的保护。请在产品使用寿命结束时对其进行正确处 理。您当地的产品处理公司会提供有关正确处理的信息。关于资源回收的事宜, 请参考以下网址:

- 美国: www.viewsonic.com/pdf/RecyclePlus.pdf **1.**
- 欧洲: www.viewsoniceurope.com **2.**
- 台湾: recycle.epa.gov.tw **3.**

**ViewSonic** VNB103 iii

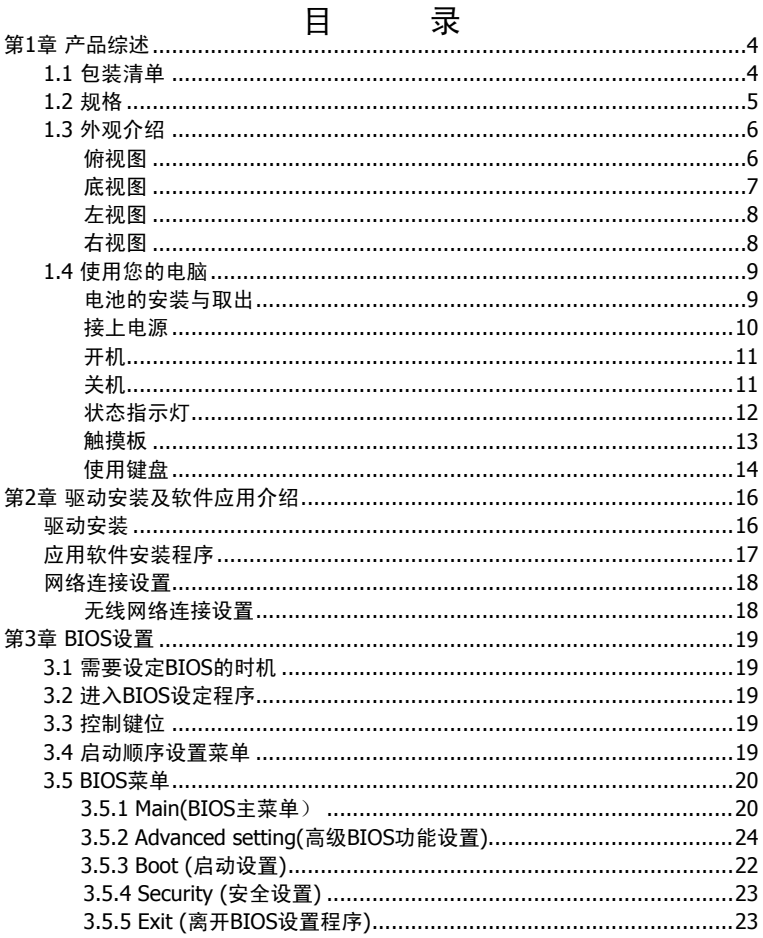

#### 第1章 产品综述

#### 1.1 包装清单

感谢您在众多电脑中选用我们的产品。

请确认您所购买的电脑包装是否完整,如果有包装损坏或是有任何配件短缺的情形,请 尽快与您的经销商联系。

- 主机 X 1
- 电池 X 1
- 电源适配器 X 1
- 电源线 X 1
- ViewSonic Wizard 光盘 X 1
- 驱动程序及应用程序光盘 X 1
- 快速启动指南 X 1
- 产品保修卡 X 1
- 迷你VGA转VGA接口线
- \* 上述附带配件规格仅供参考,实际规格以实物为准,本公司保留修改之权利。
- \* 根据机型配置不同,可能还会包含其他类附件,恕不一一列出。

#### 1.2 规格

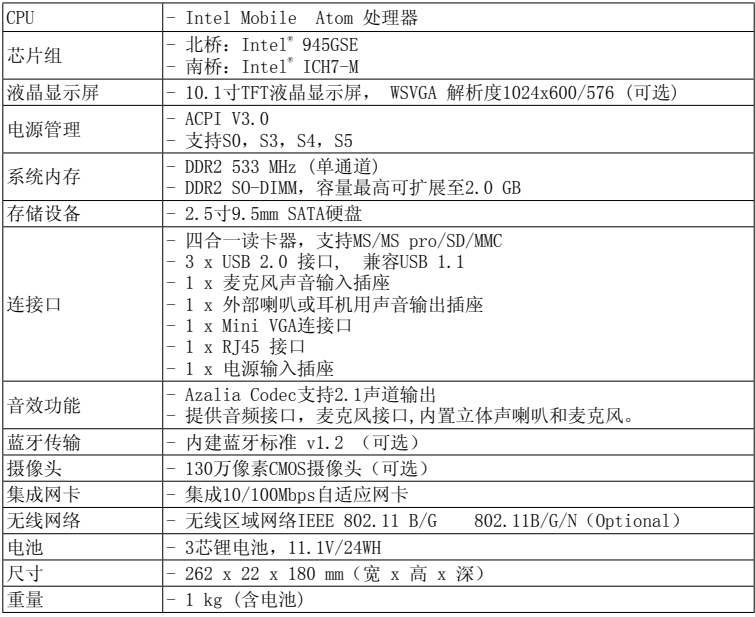

#### 1.3 外观介绍

当您检查完包装并将电脑安装好以后,接下来,就让我们一起来熟悉您的笔记本电脑。 俯视图

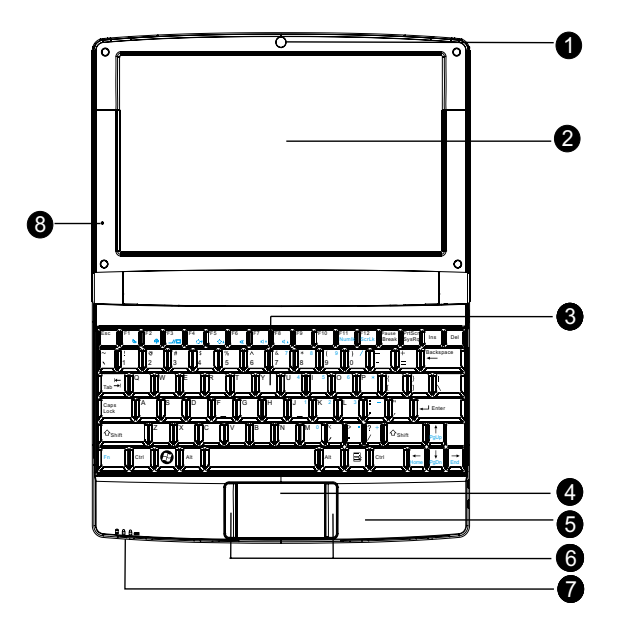

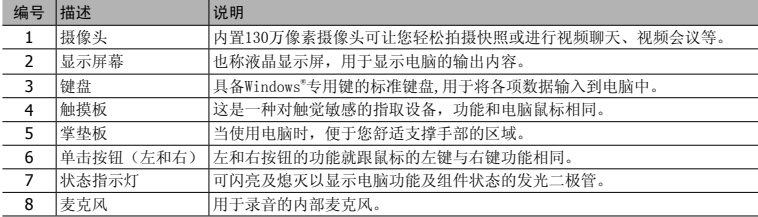

底视图

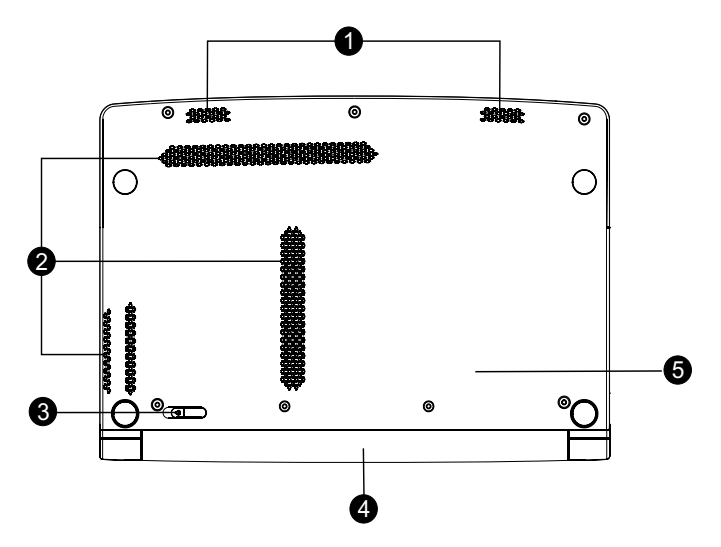

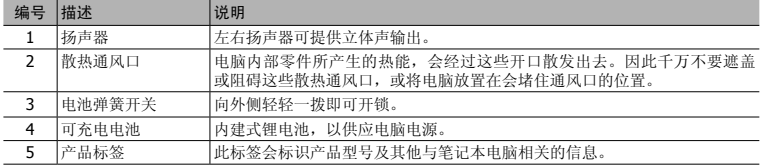

#### 左视图

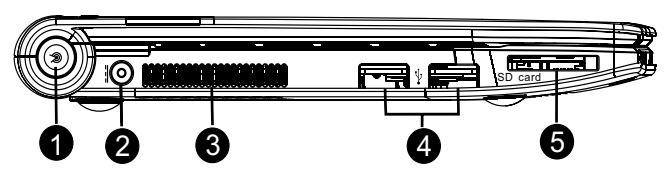

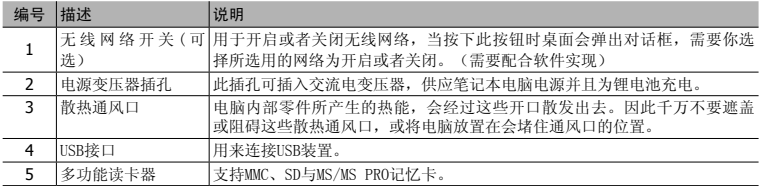

#### 右视图

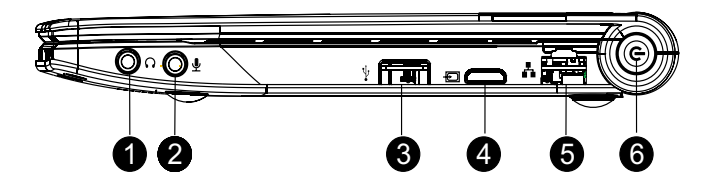

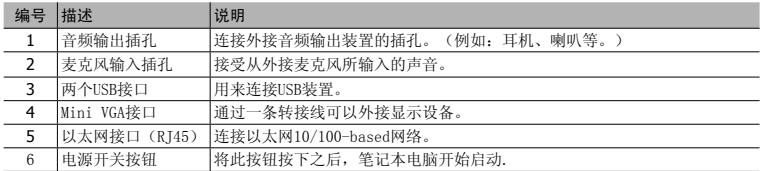

#### 1.4 使用您的电脑

#### 电池的安装与取出

在使用本电脑前,请先安装电池并接上电源变压器,此电脑的电源供应方式有两种:连 接电源变压器与电池供应。一般在室内使用时,建议您尽量连接电源变压器使用,外出时则 使用电池。

#### 安装电池

- 1. 将电池弹簧开关往外拨并按住它。
- 2. 将电脑底部朝上,将电池上有黑凹槽的一面朝向电脑的电池凹槽,沿着电池凹槽的轨 道平行缓缓的推入。让电脑的电池凹槽上金色接脚完全没入电池上的黑色凹槽,电池 推到底后并发出"喀"的一声,电池弹簧开关会自动弹回原位。
	- 电池如果没有对准凹槽上的轨道会无法顺利推入,请重新对准轨道再推入一次,如果强行推入可 能会造成电池或电脑的损坏。
	- 全新的电池在出厂时都有部分余量的电能,我们建议您在使用前先行安装电池并接上电源进行充 电,在经过数次的完全充电及耗尽电池电能的反覆使用后,电池的效能会发挥到最佳的状态。 第一次使用前,请务必充电满8小时。

#### 取出电池

- 1. 将电脑关机,移除所有连接线或设备。
- 2. 将电脑的底部朝上,将电池弹簧开关往外拨并按住它。
- 3. 使用另一只手在电池的中间部分往外推即可取出电池。

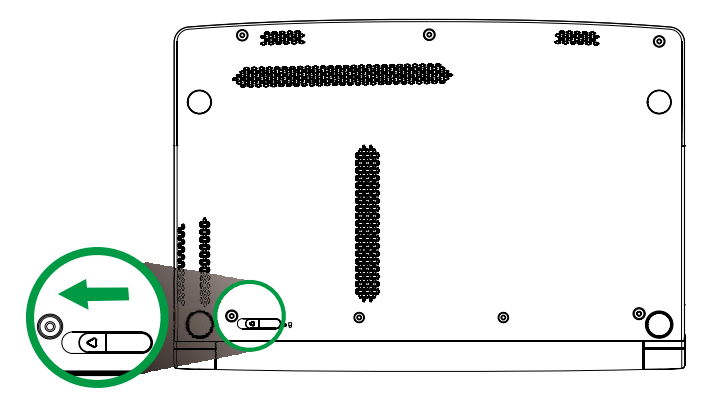

当您的笔记本在开机状态时,请不要将电池强行拔出,否则可能会导致硬盘数据损坏或出现其它 不可预料的情形。

#### 接上电源

- 1. 将变压器与交流电源插头的电源线连接起来。
- 2. 将交流电源插到插座上。
- 。<br>3. 将变压器另一头的圆形插头插入电脑左侧的电源变压器插孔中。

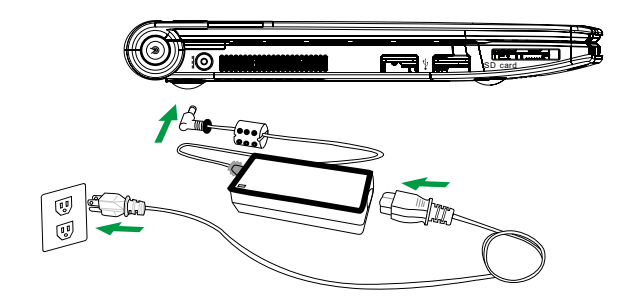

 $\Lambda$  请使用笔记本专用的电源变压器。本电脑适用输入DC +19V @ 40W的电源规格。电源变压 器的输入规格为: AC 110~240V,50~60HZ,最大值1.5A.输出规格为: DC +19V @2.1A.

#### 开机

1. 打开您的笔记本显示屏。

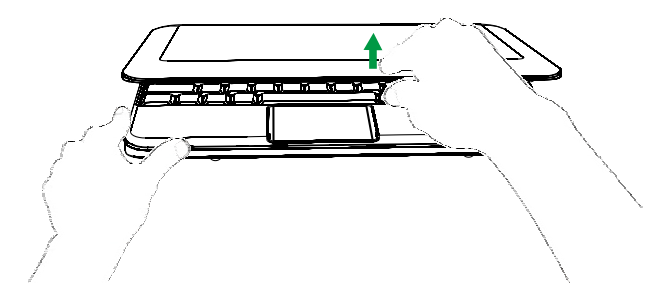

- 当您将显示屏打开的时候,请不要将显示屏用力往下或往后压,这么做可能会导致显示屏与键盘 中间的转轴断裂。另外,要移动您的Netbook的时候,请不要只握住显示屏将电脑拿起。
- 2. 按下电源按钮来开机。

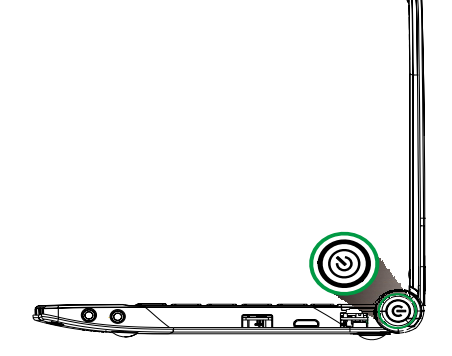

#### 关机

- 1. 如果在Windows系统下,请点选任务栏"开始"菜单上的"关机"按钮来关机。
- 2. 当您的电脑无法以正常的方式来关机或重置开机时,请按下电脑的电源按钮直到电脑 关机为止。(注:当您的电脑正在存取或读写数据时,请不要使用此种方法来关 机或重置开机,这么做可能会导致数据资料的损坏。)

**ViewSonic** VNB103 11

#### 状态指示灯

本电脑键盘下方配备一组清楚易懂的指示灯。

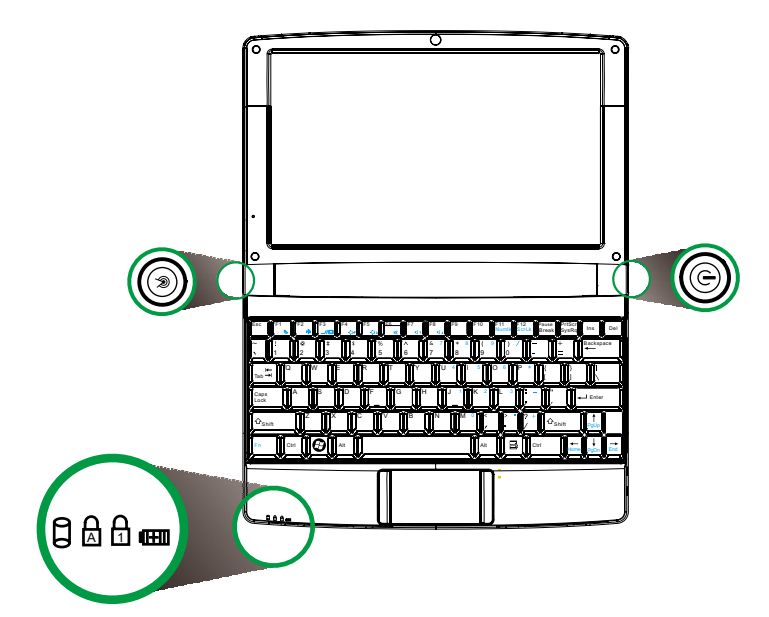

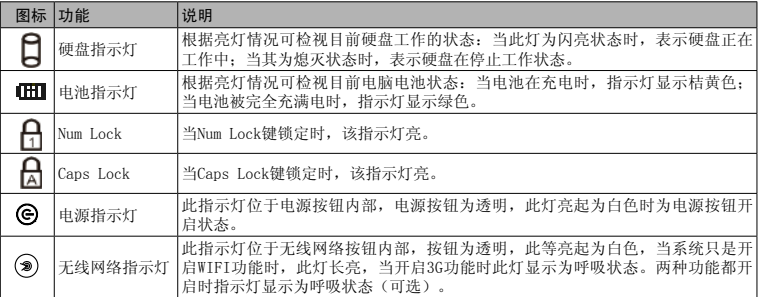

#### 触摸板

触摸板是一种指取设备,能够感应物体在其表面的移动。它的功能相当于一般电脑的鼠 标。当您的手指在触摸板上移动时,屏幕上的光标能够及时响应。触摸板位于掌垫板的中 央,使用起来非常舒适。

#### 触摸板的基本操作

以下向您介绍如何使用触摸板:

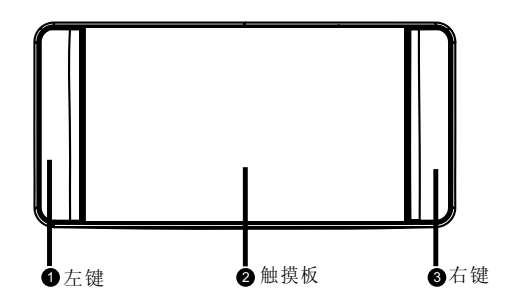

- ・ 您只要在触摸板(2)上移动手指就可以移动光标。
- ・ 使用位于触摸板边侧的左(1)右(3)键可以完成选择和执行操作。这两个键相当于普通鼠 标的左键和右键。轻击触摸板与单击鼠标的左键的效果相同。

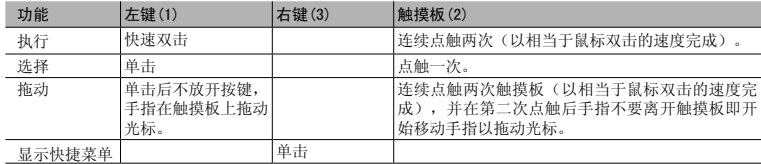

/ 往: 使用触摸板时, 请保持手指和触摸板的干燥清洁。触摸板对手指的移动十分敏感;因此, 您 点触动作越轻,响应越好。用力点触触摸板并不会改善响应速度。

#### 使用键盘

本键盘包含全尺寸的按键、一个嵌入式数字键盘、锁定键、独立光标键、Windows键、 功能键和特殊键。

#### 锁定键和嵌入式数字键盘

本键盘有三个锁定功能按键您可以进行相关功能的开/关切换。

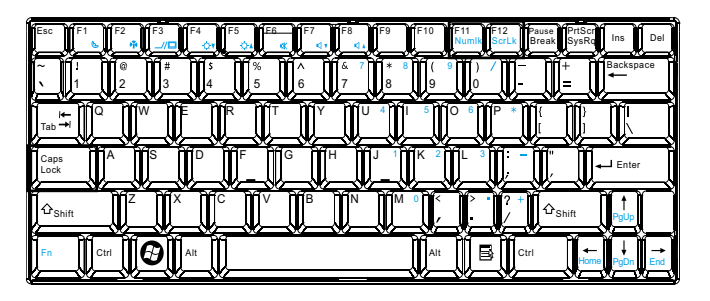

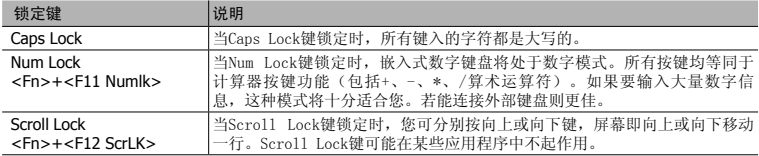

嵌入式数字键盘的功能与台式电脑的数字键盘相仿。该数字键盘由一组位于键盘按钮右 上方的小写字符表示。为使键盘图例简化,光标控制符号没有印在这些键上。

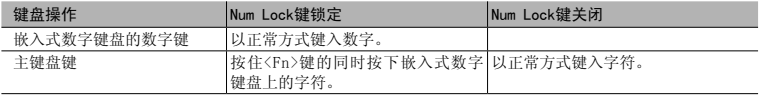

#### Windows键

键盘上有两个按键用于执行Windows专用功能。

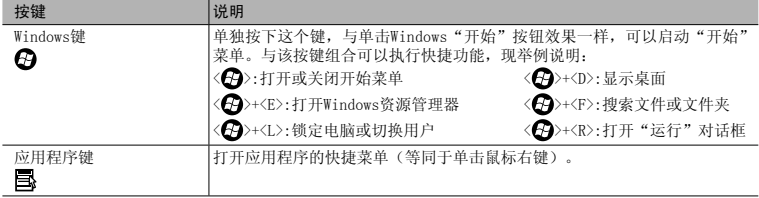

#### 热键

本款电脑提供热键或组合键来实现多种操控。例如,开启/关闭无线网络、调节显示屏亮 度及调节输出音量大小等。

使用热键时先按住<Fn>键,然后再按热键组合中的另一个键。

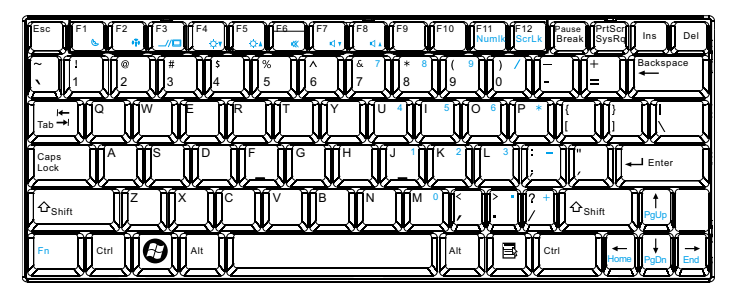

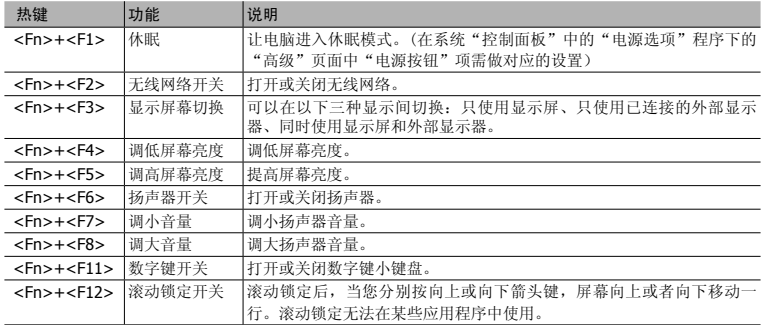

#### 第2章 驱动安装及软件应用介绍

#### 驱动安装

随主机附赠的驱动程序光盘中包含有驱动程序、应用程序及共享软件,您需要安装这些 程序或软件来加强您的笔记本电脑的功能。

将驱动程序光盘放入外接式的光驱中,若您的系统没有禁用光盘自动运行功能,光盘会 自动运行并显示所需安装驱动及软件的菜单。

如果此界面没有出现,请双击运行X:\Autorun.exe或者X:Setup.exe(假设光驱盘符为  $X:$   $\rightarrow$   $\rightarrow$ 

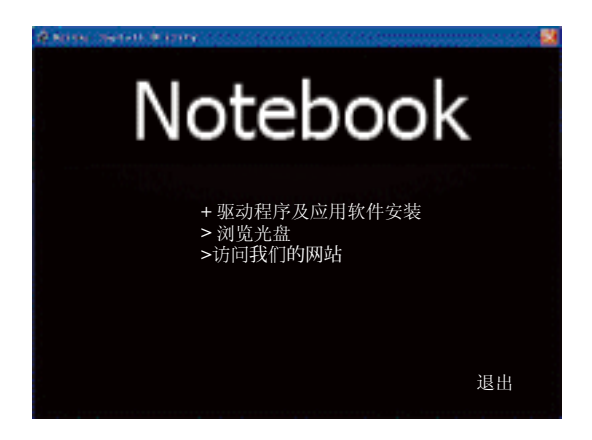

(此图片仅供参考,实际可能与此不同)

此界面有以下四个项目:

- 1. +驱动程序及应用软件安装: 点击进入驱动程序及应用软件安装界面。
- 2. >浏览光盘: 点击浏览光盘内容。
- 3. >访问我们的网站: 占击开始连接我们的网站。
- 4. 退出: 点击退出此安装界面。

当点选"驱动程序及应用软件安装"项即进入以下驱动程序安装界面:

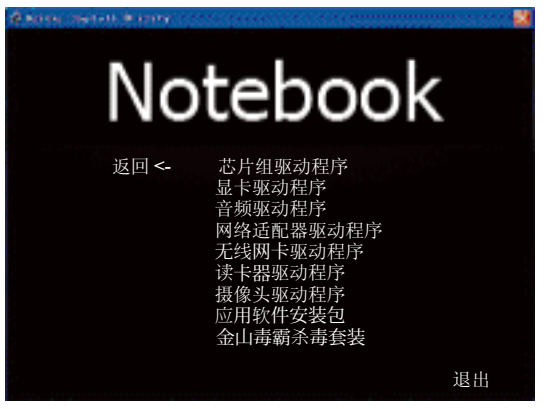

(此图片仅供参考,实际可能与此不同)

此界面中所列出的项目是根据系统侦测到的硬件来显示可用的驱动程序,请依顺序安装 这些驱动程序以启动相应的装置。此界面的项目会因机型不同而有差异,请以实际显示的项 目为准。

#### 应用软件安装程序

单击进入此选项后将出现以下内容,你可以选择你所需要的应用软件安装到你的笔记本 电脑。

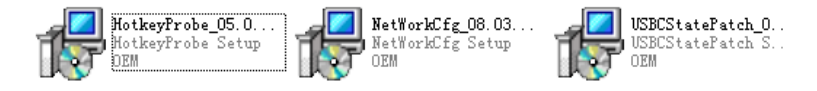

1.HotkeyProbe: 笔记本热键功能图标显示。安装此程序后,当使用第15页介绍的 热键时,屏 幕下方会根据不同功能的热键显示相应友好直观的用户界面,让您对相关操作 一目了然。

2.NetworkCfg: 网络设备管理器。

3.USBCStatePatch: USB2.0 C3/C4 补丁。

**ViewSonic** VNB103 17

#### 网络连接设置

如果您需要使用网络连接功能,此电脑提供无线网络与有线网络等连接方式。

#### 无线网络连接设置

1. 在任务栏的无线网络运输标题标准鼠标左键点一下,即会打开如下图所示窗口。 无线网络连接

> 网络任务 **d NIFRANK**

■天任名

U TNEMFIN

 $4.538098$ 

**C ESTAPACER** 

ことなる有名な部分の出版

- 2. 从搜索到的网络列表中选择想要连 接的网络,点击右下角的"连接" 来建立连接。(如右图所示)
- 注:如果网络列表中没有您要使用 的无线网络项目,请点击左侧 面板中的"刷新网络列表"来 重新搜索无线网络。
- 3. 如果您选择的是"启用安全的无线 网络"项目,则需要输入密码。

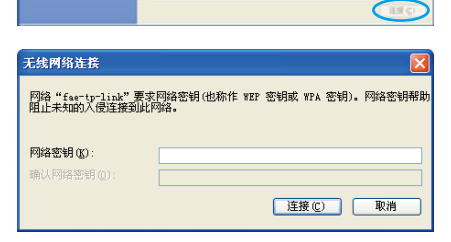

选择无线网络

 $(10)$ TEST-

 $(5)$ 

身夫以下有害身份顶且以实施到区域内的手续用经过存在等多点有 (1)。

总用安全的无线网站  $for-tp-1$ iak

**ERREDEMPH** 

食用安全の天候内は NYA)

**JUHT**  $(4Q)$ 

litte

antl

 $1011$ 

4. 当连接建立完成后,在网络列表中 就会出现"已连接上"的画面。

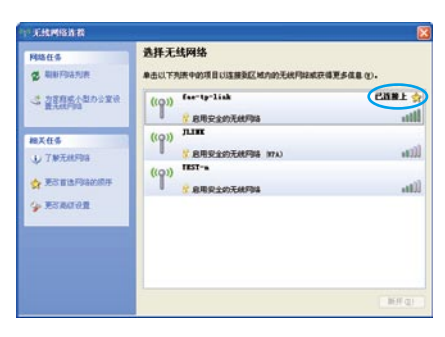

 $E^{0}$  and  $E^{0}$  is between  $K$  of  $E^{0}$  and  $T$  :  $T$  :  $00$ 

5. 当连接建立完成后,在任务栏右边 可以看到无线网络的连接图示。

**ViewSonic** VNB103 **18** 

#### 第3章 BIOS设置

#### 3.1 需要设定BIOS的时机

如下情形时您可能需要运行BIOS设定程序:

a. 系统自检时屏幕上出现错误信息,提示需要进入BIOS加载预设值;

b. 您要重新加载预设的BIOS设定。

c.您要变更预设的设定为自订功能。

#### 3.2 进入BIOS设定程序

请开启电脑,在自检画面可看到如下信息: Press DEL to run Setup

此时,按<DEL>键即可进入BIOS设定程序。如果在您响应前提示已消失,而您仍要进入 设定程序,请关闭电脑后再开启以重新启动系统,或同时按下 <Ctrl> + <Alt> + <Del> 键重新 开机。

#### 注意:本章的屏幕图片及设定选项仅供参考。实际电脑上的设定屏幕及选项可能会因 BIOS 更新而有差异。

#### 3.3 控制键位

您可以用箭头键移动高亮度选项,按 <Enter> 键进行选择,用 < + > 和 < - > 改变选项。 按 <F1> 键寻求帮助,按 <Fsc> 键退出。下列表格将详细列出如何运用键盘来引导系统程序 设定。

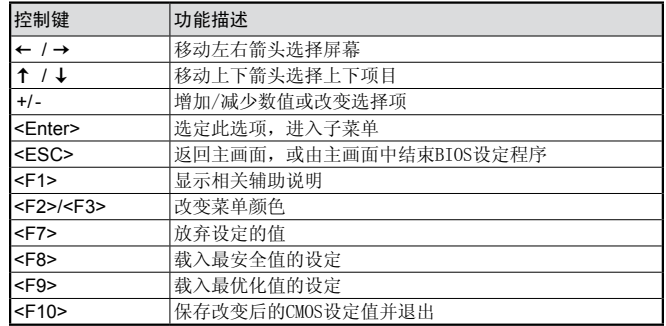

#### 3.4 启动顺序设置菜单

开启电脑后,在自检画面可看到如下信息: Press F11 for BBS POPUP

此时按"F11"键即会弹出如右图所示菜 单,直接按上下箭头键即可自己临时指定需要启 动的设备,而无需进入BIOS设置。

注:此菜单内容根据您安装设备的不同 而有所差异。

Please select boot device: SATA: PM-Hitachi HTS3543216L9A300 SATA: PM-Hitachi HTS3543216L9A300 USB: TSST CORP CDRW/DVD USB: Generic-Multi-Card ↑ and ↓ to move selection ENTER to select boot device ESC to boot using defaults

#### 3.5 BIOS菜单

在进入BIOS 设定程序后,主菜单会出现于屏幕。请根据需要进入相应子菜单设置。

#### 3.5.1 Main(BIOS主菜单)

▶ System Information (系统信息)

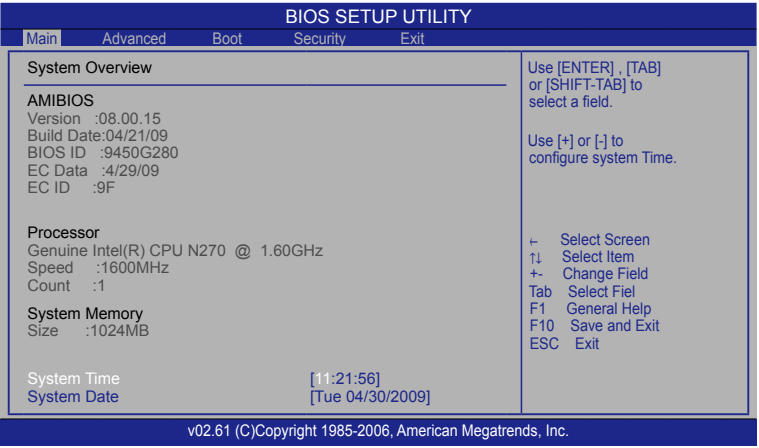

- AMIBIOS BIOS 信息。<br>• Processor CPU 规格。
- **Processor**
- **System Memory** 系统内存 ・按下 <**Esc**> 键返回"**Main**"主菜单。
- **System time**(系统时间设置) 时间格式为<时><分><秒>。

#### • **System date** 设置电脑的日期,格式为"星期,月/日/年"。

#### 3.5.2 Advanced setting(高级BIOS功能设置)

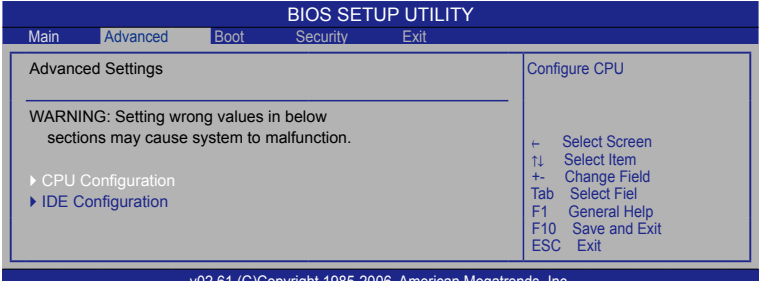

61 (C)Copyright 1985-2006, American M

#### ► **CPU Configuration**(CPU设置)

 本项目显示你所使用的CPU的相关参数和更改CPU的相关设定。 按<Enter>键进入子菜单。

#### ► **IDE Configuration**

本项目显示你所使用的IDE设备的相关参数的更改设定。

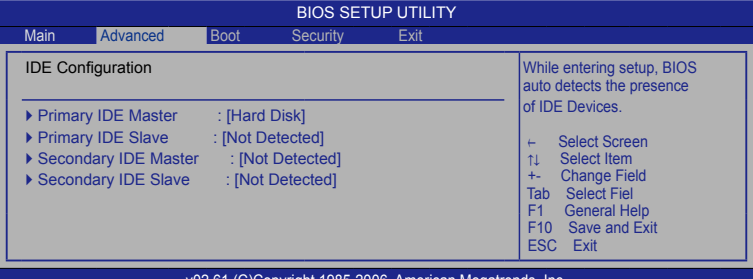

v02.61 (C)Copyright 1985-2006, American M

#### ► **Primary IDE Master**

本项目显示BIOS自动检测到的第一主盘设备的相关信息。

► **Primary IDE Slave**

本项目显示BIOS自动检测到的第一从盘设备的相关信息。

#### ► **Secondary IDE Master**

本项目显示BIOS自动检测到的第二主盘设备的相关信息。

#### ► **Secondary IDE Slave**

本项目显示BIOS自动检测到的第二从盘设备的相关信息。

#### 3.5.3 Boot (启动设置)

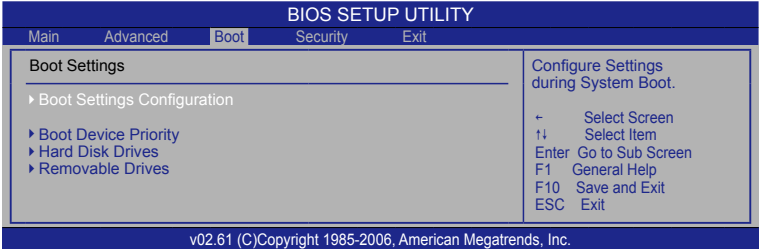

▶ Boot Settings Configuration (引导设置) 按<Enter>键进入子菜单。

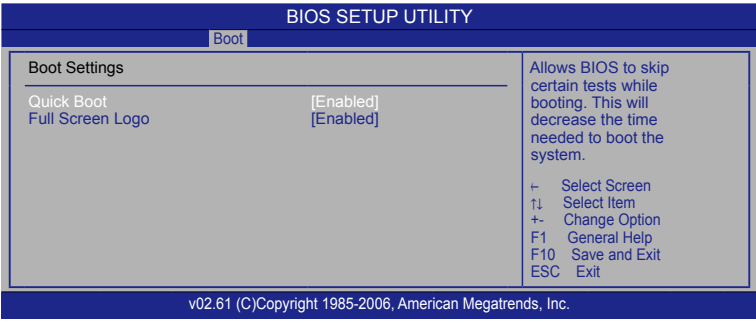

- Ouick Boot (快速启动) 本项目可以设置计算机是否在启动时进行自检功能,从而来加速系统启动速度,如果设 置成"Disable"系统将会在每次开机时执行所有自检,但是这样会减慢启动速度!一般 设置为"Enabled"。可选项:Disabled(禁用),Enabled(启用)
- ・ Full Screen Logo (全屏开机画面设置) 此项设置自检时是否显示开机画面。可选项:Disabled(禁用),Enabled(启用) ● 按 <Fsc> 键返回 "Boot" 主菜单
- ▶ Boot Device Priority (启动顺序设置) 按<Enter>键进入子菜单中,分别定义可启动设备的启动顺序。
- ► Hard Disk Drives (硬盘驱动器) 按<Enter>键进入子菜单中,分别定义所安装硬盘的启动顺序。只有安装了硬盘才会出现 此菜单。
- ► Removable Drives (可移动设备) 按<Enter>键进入子菜单中,分别定义可移动设备的启动顺序。

#### 3.5.4 Security (安全设置)

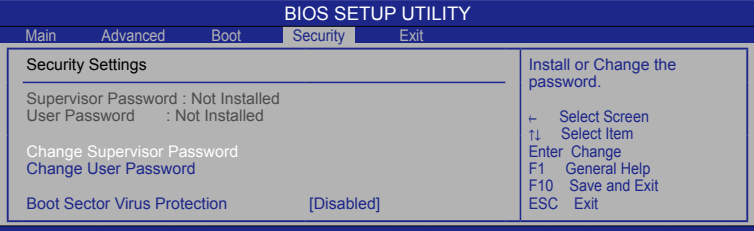

#### v02.61 (C)Copyright 1985-2006, American Megatrends, Inc.

- ・ Change Supervisor Password (变更系统管理员密码) 该选项被用来设置系统管理员密码,长度最多6个字符。
- ・ Change User Password (变更使用者密码) 该选项被用来设置使用者密码,长度最多6个字符。
- ・ Password Check (密码检查) 指定使用BIOS密码的保护类型。此项只有设置了BIOS密码才会显示。 Setup: 仅当用户进入BIOS程序时,才要求输入密码。 System: 每次电脑开机, 或使用者尝试执行设定程序时, 都会出现密码提示。
- Boot Sector Virus Protection (引导扇区病毒保护) 使用此选项,可防止更改硬盘引导扇区(分区表),从而防止感染计算机病毒。

#### 3.5.5 Exit (离开BIOS设置程序)

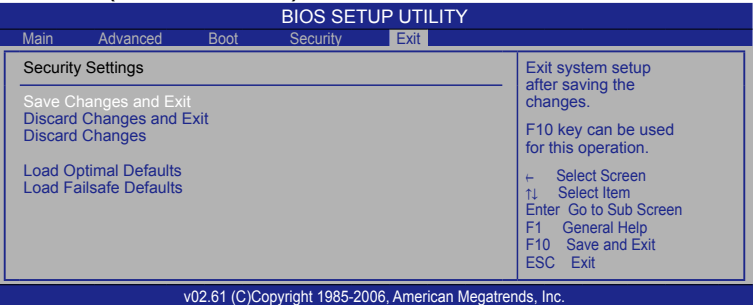

- Save Changes and Exit 储存您做的变更并离开BIOS程序。
- ・ Discard Changes and Exit 离开BIOS程序,而不储存变更。
- ・ Discard Changes 放弃变更,重新加载执行BIOS程序之前的设定。
- ・ Load Optimal Defaults 选取本项以加载预设的优化设定。
- ・ Load Failsafe Defaults 载入最稳定、系统性能最小的BIOS预设值。

#### **ViewSonic** VNB103 23

#### 客户支持

关于技术支持或产品服务,请参照下表或洽询经销商。

注意:您需要提供产品序列号。

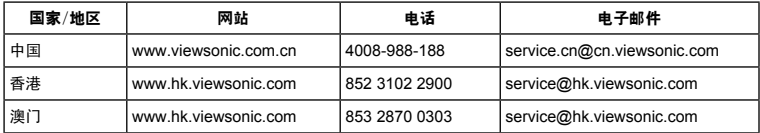

### 有限保修

#### **VIEWSONIC® NETBOOK**

VNB103产品有限保修政策(仅限大陆区域,香港、澳门、台湾地区除外),请参 阅该产品的报修卡。

**ViewSonic** VNB102 25

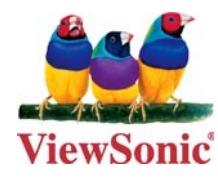